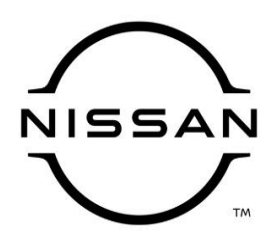

## **QUALITY ACTION**

**Engine Control Module (ECM) Reprogram Dealer Inventory** 

> Reference: PC816 Date: July 16, 2021

**CAMPAIGN** 

**BULLETIN** 

#### **Attention: Dealer Principal, Sales, Service & Parts Managers**

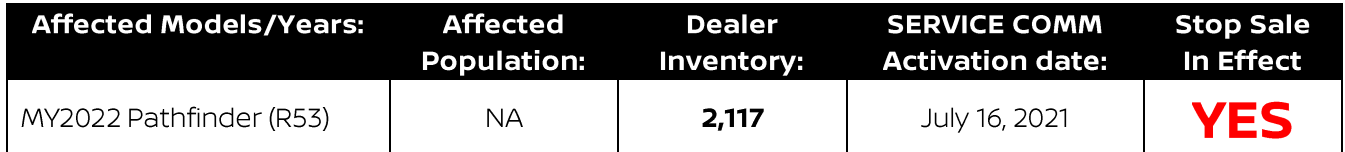

#### \*\*\*\*\*Dealer Announcement\*\*\*\*\*

Nissan is conducting a dealer inventory quality action to update the Engine Control Module (ECM) software on 2,117 specific MY2022 Nissan Pathfinder vehicles identified in Service Comm and National Service History - Open Campaigns. This Engine Control Module (ECM) reprogram is intended to improve the idle stop/start (ISS) functionality.

Affected vehicles are subject to stop sale and are either currently in dealer inventory or assigned and in transit to the dealer.

#### \*\*\*\*\*What Dealers Should Do\*\*\*\*\*

#### PLEASE FOLLOW THE ATTACHED INSPECTION INSTRUCTIONS:

- 1. Verify if vehicles are affected by this quality action using Service Comm or DBS National Service History - Open Campaigns I.D. **PC816** 
	- New vehicles in dealer inventory can also be identified using DBS (Sales-> Vehicle Inventory, and filter by Open Campaign).
		- . Refer to NPSB 15-460 for additional information
	- Please continue to check newly arriving inventory for campaign applicability.
- 2. Please do not drive, loan, sell or trade the specific vehicles in dealer inventory subject to this quality action.
- 3. Use the attached procedure to remedy any vehicles affected by this quality action prior to sale.
- 4. Once remedied, dealers should submit the applicable warranty claim for the action performed so it can be closed in Service Comm and release the vehicle for sale.

#### \*\*\*\*\* Dealer Responsibility \*\*\*\*\*

It is the dealer's responsibility to check Service Comm or DBS National Service History - Open Campaign using the appropriate campaign I.D for the inspection status on each affected vehicle currently in new vehicle inventory.

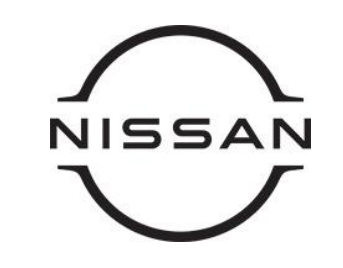

# **PC816 – 2022 PATHFINDER ISS ECM REPROGRAM**

## **SERVICE PROCEDURE:**

#### **Reprogram the ECM**

#### **IMPORTANT: Before starting, make sure:**

- ASIST on the CONSULT PC has been synchronized (updated) to the current date
- All CONSULT-III plus (C-III plus) software updates (if any) have been installed
- The CONSULT PC is connected to the Internet (Wi-Fi or cable)

## **NOTE:**

- Most instructions for reprogramming with CONSULT-III plus (C-III plus) are displayed on the CONSULT PC screen
- Take the vehicle for a 10 minute drive in order to meet the following Idle Air Volume Learn (IAVL) conditions:
	- Engine coolant temperature: 70 -100°C (158 - 212°F)
	- $\triangleright$  Battery voltage: More than 12.9V (At idle)
	- $\triangleright$  Transmission: Warmed up
- After reprogramming is complete, you will be required to perform Throttle Valve Closed Position, Idle Air Volume Learn, Accelerator Closed Position, and DTC erase

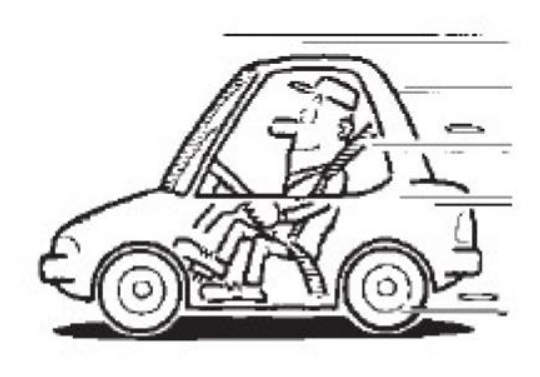

Figure A

## **NOTICE**

- Connect a battery maintainer or smart charger to the 12V battery. If the vehicle battery voltage drops below 12.0V or above 15.5V during reprogramming, the ECM may be damaged.
- Be sure to turn OFF all vehicle electrical loads. If a vehicle electrical load remains ON, the ECM may be damaged.
- Be sure to connect the AC Adapter.
- If the CONSULT PC battery voltage drops during reprogramming, the process will be interrupted and the ECM may be damaged.
- Turn OFF all external Bluetooth® devices (e.g., cell phones, printers, etc.) within range of the CONSULT PC and the plus VI. If Bluetooth® signal waves are within range of the CONSULT PC or the plus VI during reprogramming, reprogramming may be interrupted and the ECM may be damaged.

**Extended** Storage Switch

- 1. Verify the extended storage switch is pushed **IN** (Figure 1).
	- a. Turn the ignition OFF.
	- b. Open the driver door and leave it open.
	- c. Locate the interior fuse panel under driver's side dash.
	- d. Push the extended storage switch IN.
	- e. Wait at least 2 seconds.
	-
	- g. Make sure the extended storage warning message is not displayed in the combination meter/display.

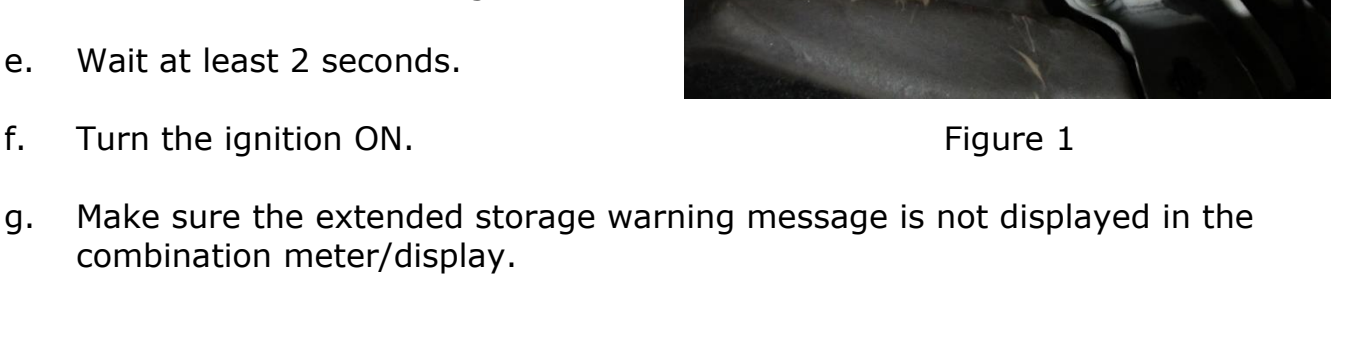

**NOTE:** The engine cooling fans may turn ON during the reprogramming process.

- 2. Connect the CONSULT PC to the vehicle to begin the reprogramming procedure.
- 3. Start C-III plus.
- 4. Wait for plus VI to be recognized/connected.
	- The serial number will display when the plus VI is recognized/connected
- 5. Select Re/programming, Configuration.

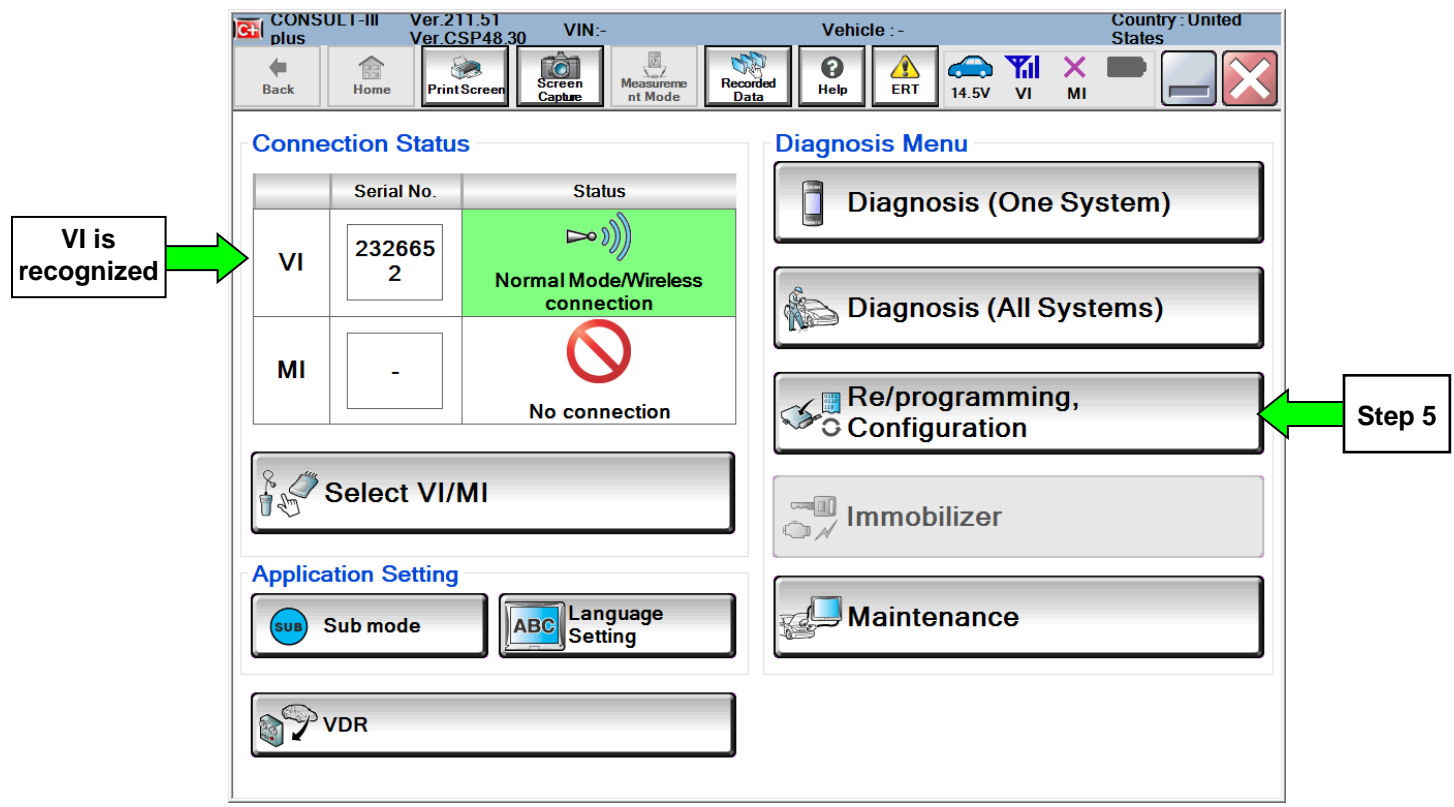

Figure 2

6. Follow the on-screen instructions and navigate the C-III plus to the screen in [Figure 3](#page-4-0).

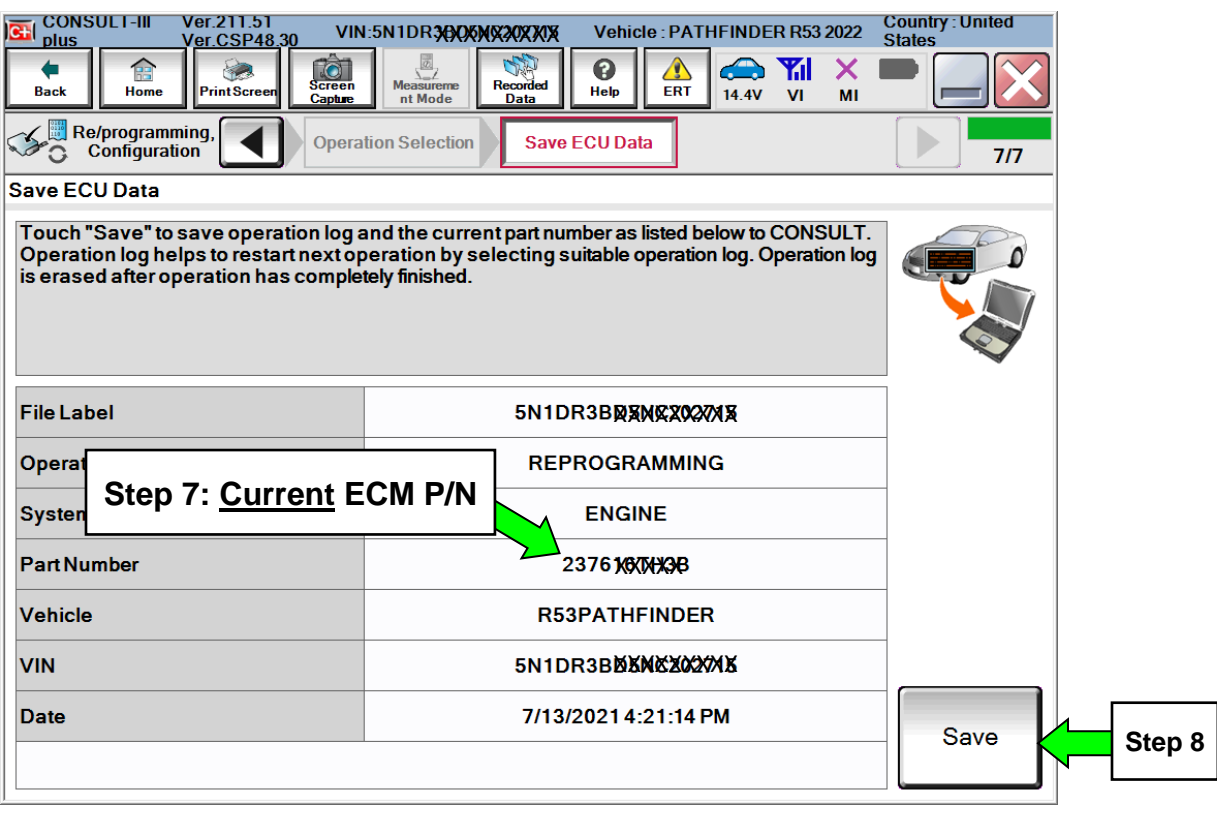

Figure 3

- <span id="page-4-0"></span>7. Write the current ECM Part Number shown in Figure 3 on the Repair Order.
- 8. Compare the P/N you wrote down to the numbers in the Current ECM Part Number column in Table A, below.
	- If there is a match, this bulletin applies. Continue with the reprogramming procedure by selecting Save.
	- If there is not a match, reprogramming is not needed or it has already been done. Refer to Service COMM to confirm this campaign applies to the vehicle you are working on

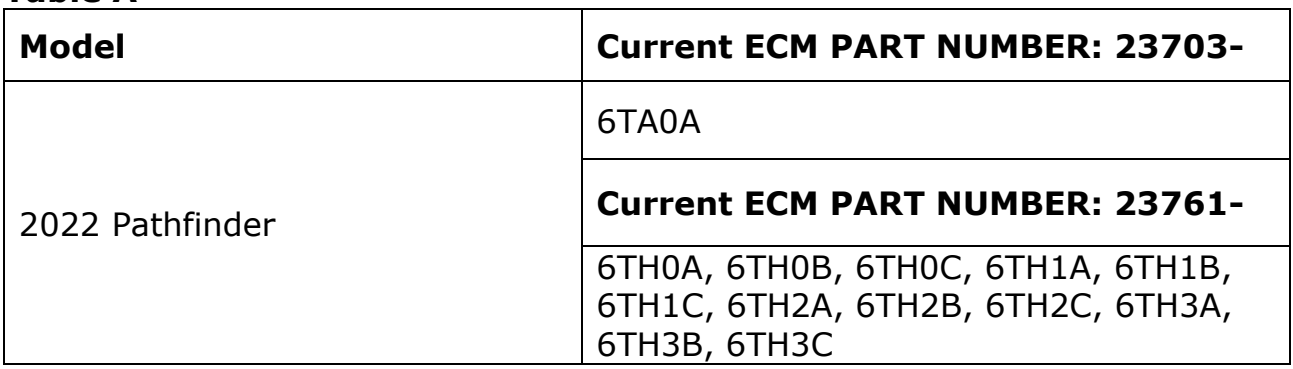

#### **Table A**

- 9. Follow the on-screen instructions to navigate C-III plus and reprogram the ECM.
	- Before reprogramming will start, you will be required to enter your User Name and Password
		- > The CONSULT PC must be connected to the Internet (Wi-Fi or cable)
		- If you do not know your User Name and Password, contact your Service Manager

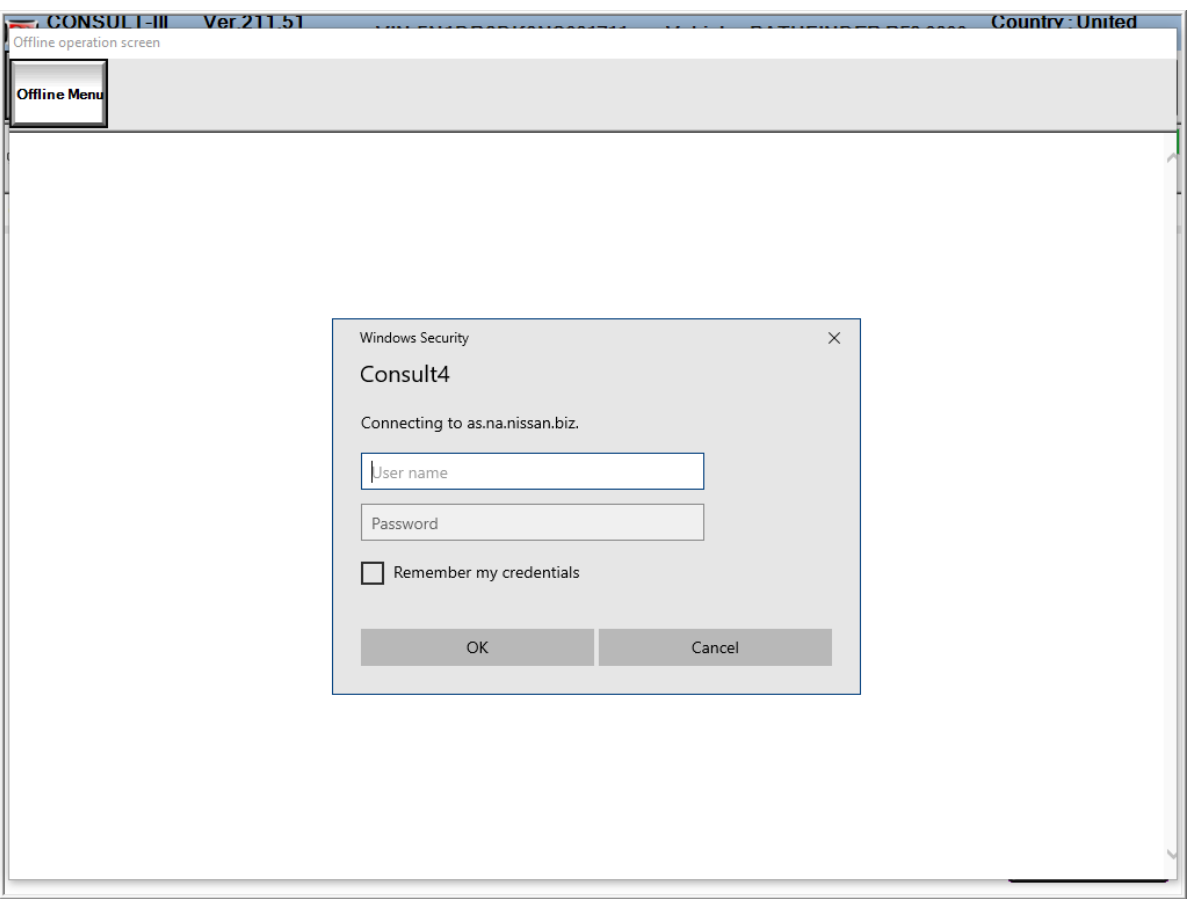

Figure 4

10. When the screen in Figure 5 displays, reprogramming is complete.

**NOTE:** If the screen in Figure 5 does **not** display (reprogramming did not complete), refer to the ECM Recovery information on Page 9.

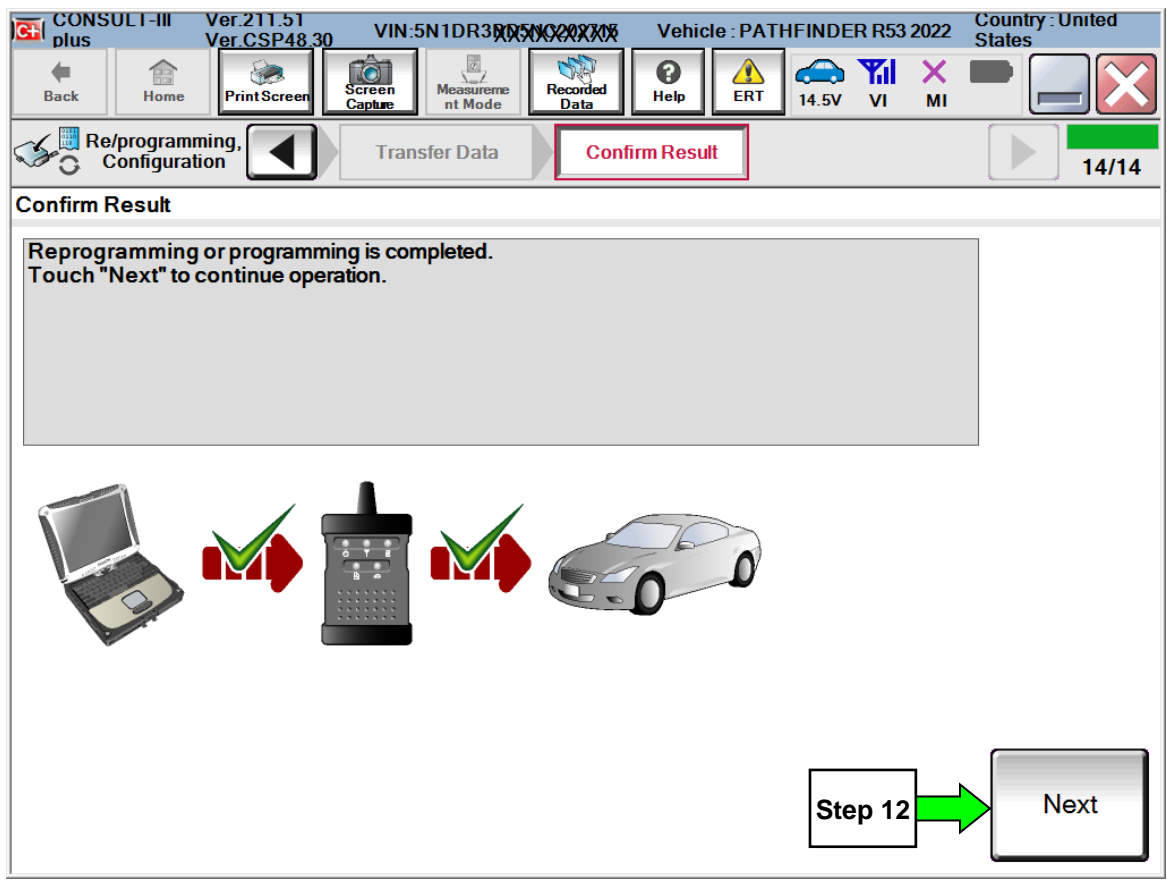

Figure 5

- 11. Disconnect the battery charger from the vehicle.
- 12. Select Next.

## **NOTE:**

- In the next steps, you will perform Throttle Valve Closed Position, Idle Air Volume Learn, Accelerator Closed Position, and DTC erase
- These operations are required before C-III plus will provide the final reprogramming confirmation report
- 13. Follow the on-screen instructions to perform the following:
	- Throttle Valve Closed Position
	- Idle Air Volume Learn (IAVL)
	- Accelerator Pedal Close Position Learning
	- Erase DTCs
- 14.When the entire reprogramming process is complete, the screen Figure 6 will display.
- 15. Verify the before and after part numbers are different.
- 16. Print a copy of this screen (Figure 6) and attach it to the repair order for documentation.
- 17. Select Confirm, see claims information on Page 10.

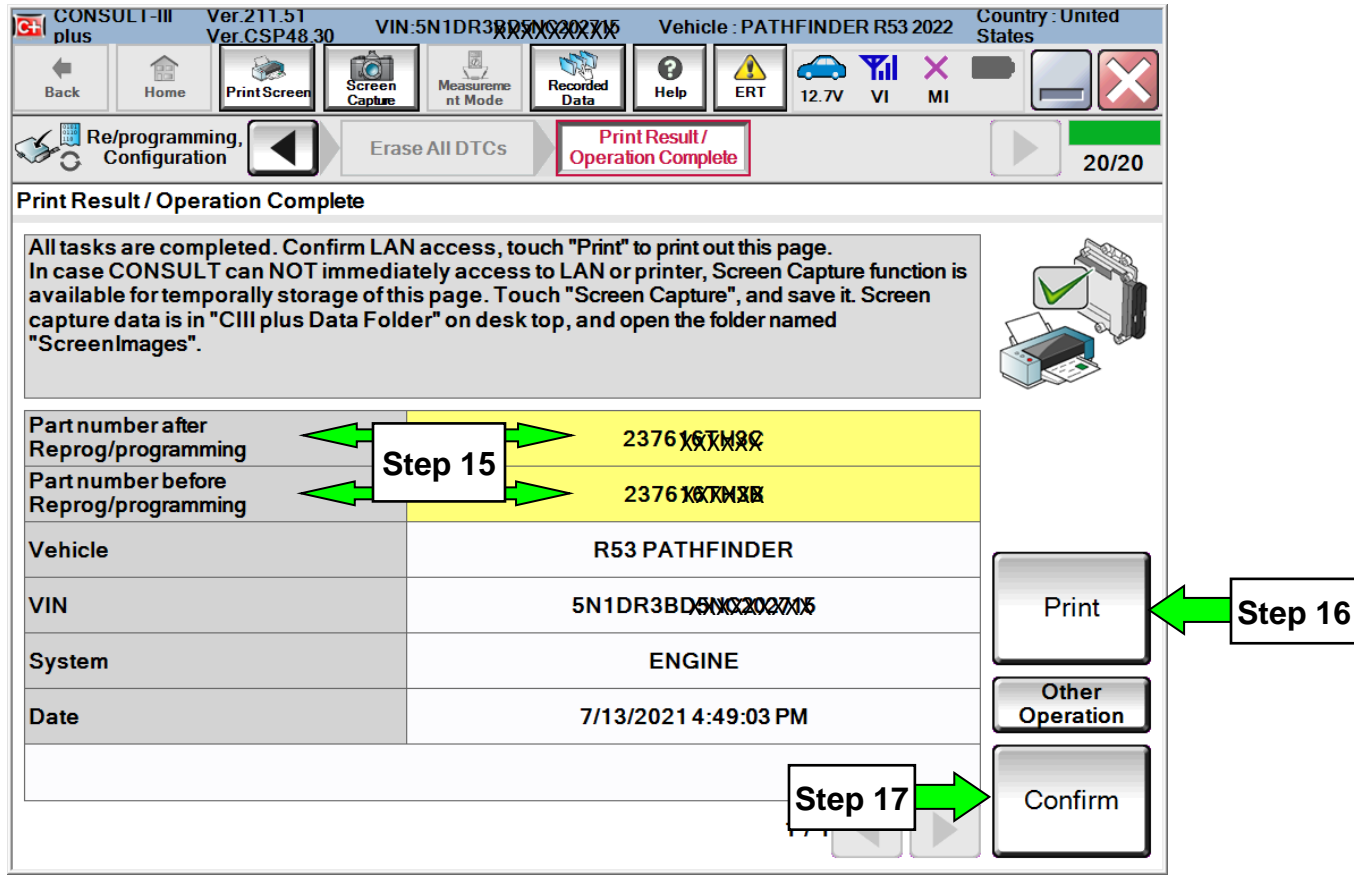

Figure 6

#### **ECM recovery:**

#### **Do not disconnect plus VI or shut down Consult III plus if reprogramming does not complete.**

## **If reprogramming does not complete and the "!?" icon displays as shown in Figure 7:**

- Check battery voltage (12.0-15.5 V)
- Ignition is ON, engine OFF
- External Bluetooth® devices are OFF
- All electrical loads are OFF
- **Select retry and follow the on screen instructions**
- "Retry" may not go through on first attempt and can be selected more than once

| <b>CHI CONSULT 11 DAY</b><br>بعقا                                                                                                    |                                                                                                    | <b>Watacte</b>                   |                               | <b>COUNTRY : ACON</b> |
|----------------------------------------------------------------------------------------------------|----------------------------------------------------------------------------------------------------|----------------------------------|-------------------------------|-----------------------|
| <b>Back</b><br>Frint Scient<br>Hone                                                                                                    | $\begin{array}{c} \text{interior} \\ \text{interior} \\ \text{Interior} \end{array}$<br><b>SORAT</b> | ø<br>hega (the)<br>Color<br>Help | x<br>12,754<br>M<br><b>VI</b> |                       |
| <b>Родинажениец</b><br>renkation                                                                                                    | Similar Cyly                                                                                         | Conform Regul                    |                               | 13/13                 |
| Confirm Result                                                                                                    |                                                                                                    |                                  |                               |                       |
| Reprogramming or progamming is not completed propertly, but you can retry reprogramming<br>operation on tys ECU<br>Touch "Reny" to retry reprogramming or programming |                                                                                                    |                                  |                               |                       |
| Part number after<br>Febrogiprogramming                                                                                                    |                                                                                                    | 284H2-XXXXX                      |                               |                       |
| Part number selare<br>Reprogramming                                                                                                    |                                                                                                    | 284B2-XXXXX                      |                               |                       |
|                                                                                                    |                                                                                                    | QASHQA!                          |                               |                       |
|                                                                                                    |                                                                                                    |                                  |                               |                       |
|                                                                                                    |                                                                                                    | S.INFONJ18U100000                |                               |                       |
|                                                                                                    |                                                                                                    | <b>BCM</b>                       |                               |                       |
| <b>Vehicle</b><br>Date                                                                                                    |                                                                                                    | 26/07/2011 16:30:00              |                               | Patry                 |
| <b>NIM</b><br>System<br>Error Code                                                                                                    |                                                                                                    |                                  |                               | Print                 |

Figure 7

## **If reprogramming does not complete and the "X" icon displays as shown in Figure 8:**

- Check battery voltage  $(12.0 15.5 V)$
- CONSULT A/C adapter is plugged in
- Ignition is ON, engine OFF
- Transmission is in Park
- All C-III plus / VI cables are securely connected
- All C-III plus updates are installed

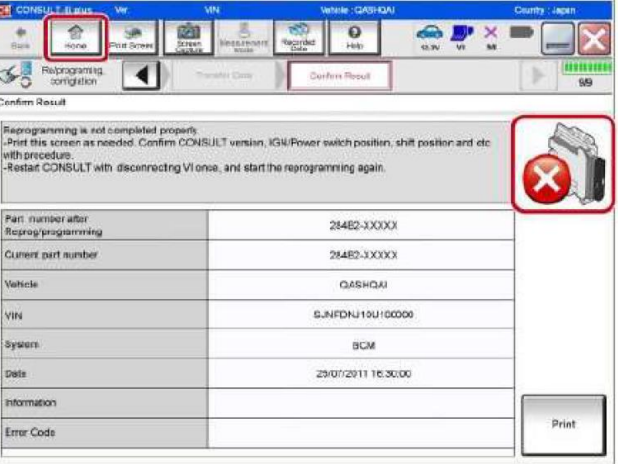

Figure 8

**Select Home, and restart the reprogram procedure from the beginning**

#### **CLAIMS INFORMATION**

## **Submit a "CM" line claim using the following claims coding:**

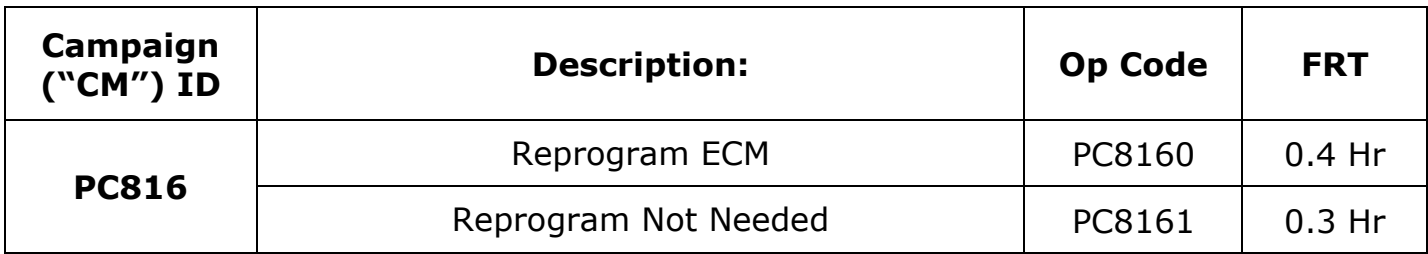